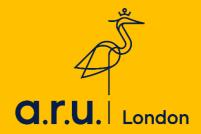

# **Online Learning Guide**

## Table of contents

| 1. Ho | ow to login to the Online Learning Platform | 3  |
|-------|---------------------------------------------|----|
| 2. Ho | ow to communicate with the lecturers        |    |
|       | 2.1 Academic Chat rooms                     | 6  |
|       | 2.2 Emailing your lecturer                  | 9  |
|       | 2.3 Forum                                   | 11 |
| 3. Zo | om Webinar                                  | 13 |

# 1. How To Login To Your Online Learning Platform

#### Step 1

To login to the Virtual Learning Environment (VLE) please visit the ARU London homepage at <a href="https://london.aru.ac.uk/">https://london.aru.ac.uk/</a>. Once here, click on 'Student Portal'.

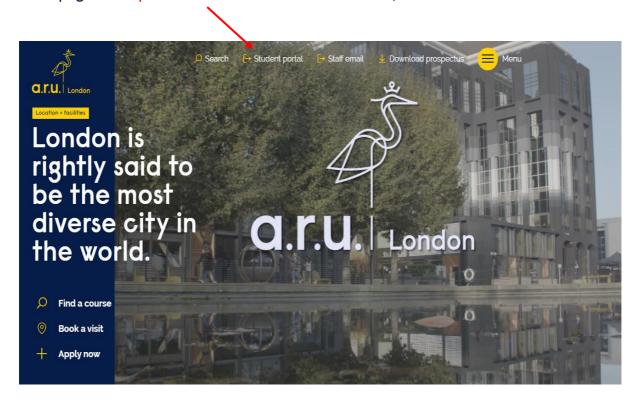

#### Step 2

On the next page click on 'Online Learning' and you will be redirected to the VLE login page.

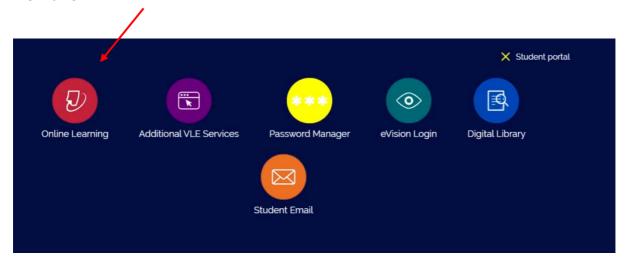

# Step 3 On the login page enter your VLE username and password then click 'Log in'.

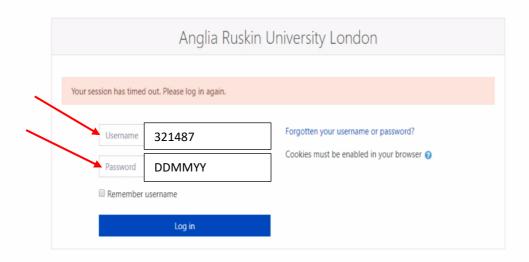

**Step 4**Click on the title of the module you want to access.

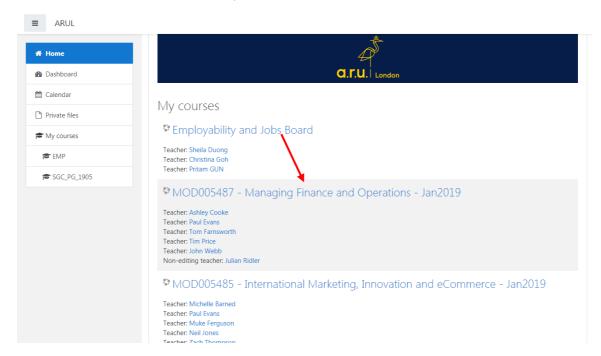

Each week, your lecturer will be uploading videos, PowerPoint presentations and activities for you to complete. You will be asked to open them whilst your lecture guides you through the learning material.

SESSION 9.1 COMMUNICATING CHANGE

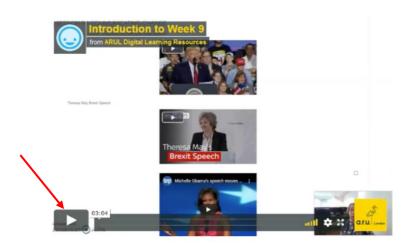

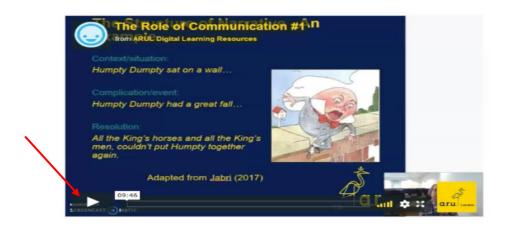

### How to communicate with the lecturers

# 2.1 Academic Chat Room

#### Step 1

You will see a number of chat rooms have been set up. Click on the chat with your lecture's name and your group number. If you're not sure about your group number, you can find it on your timetable.

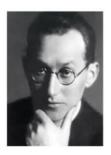

"If you want truly to understand something, try to change it" - Kurt Lewin

- RESIT LCM 010 coursework click here to submit
  - Restricted Not available unless: You belong to RS
- Shahriar Daudpota Chat
- Restricted Not available unless any of:
  - You belong to 02
  - You belong to 03
  - You belong to 05
- Annette Helliwell Chat

Restricted Not available unless any of:

• You belong to 01

Your tutor will be online during class times, so it's important you come to VLE during your scheduled class time:

Morning class - 10 AM - 1 PM

Afternoon class - 2 PM - 5 PM

Evening class - 6 PM - 9 PM

On the next page click on Enter the chat now.

# Jan20 - Leadership and Change Management - MOD004062

Home / My courses / LCM\_UG\_2001 / WELCOME! / Annette Helliwell Chat

| Annette Helliwell Chat           |         |
|----------------------------------|---------|
| Click here to enter the chat now |         |
| Use more accessible interface    |         |
| View past chat sessions          |         |
|                                  |         |
| → Zoom Webinar                   | Jump to |
|                                  |         |

#### Step 3

Once you enter the chat there will be a text box which you can type into and when you have finished you can than press 'Send'.

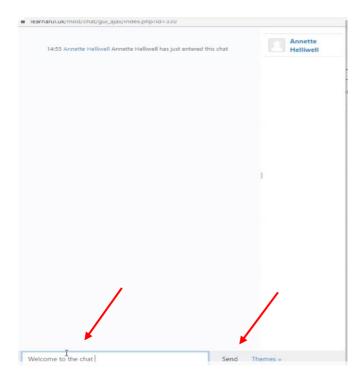

You will be able to see who is in the academic chat room and what other participants are discussing. The messages will appear from the moment that you enter the chat room.

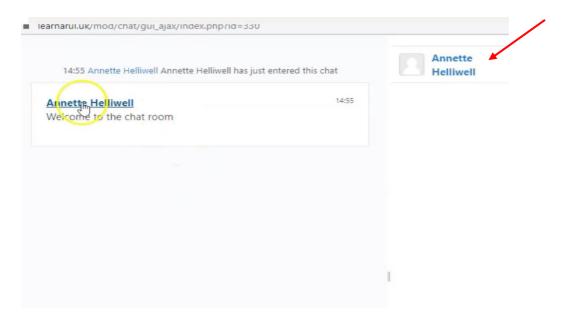

# 2.2 Emailing your lecturer

#### Step 1

If you have a private issue you'd like to discuss with your lecturer, you can email them directly. Their email address can be found through 'Participants'.

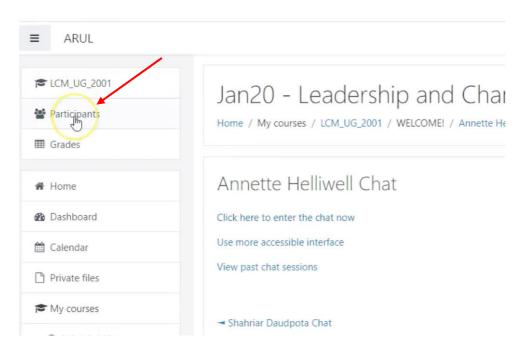

#### Step 2

To find your lecturer's email address you will have to select his/her name and surname initials.

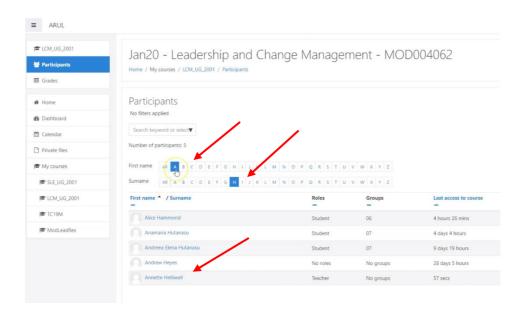

Look through the list provided and press on the lecturer's name. You will be redirected to the page with their email address.

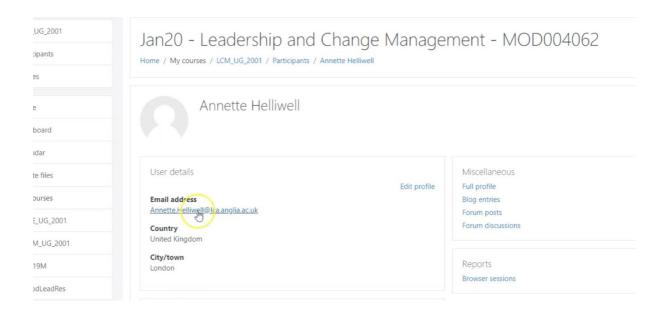

Please remember that we will communicate with you only through your student email address.

### 2.3 Forum

PLEASE NOTE: Forum is for sending enquiries to lecturers outside scheduled class times as academic chat rooms are available only during 3 hours session time.

#### Step 1

If your tutor is unavailable and you want to send a question, you have to click on the link indicated below.

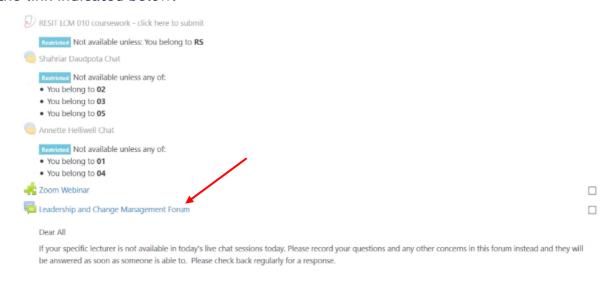

#### Step 2

Then click on 'Add a new discussion topic'.

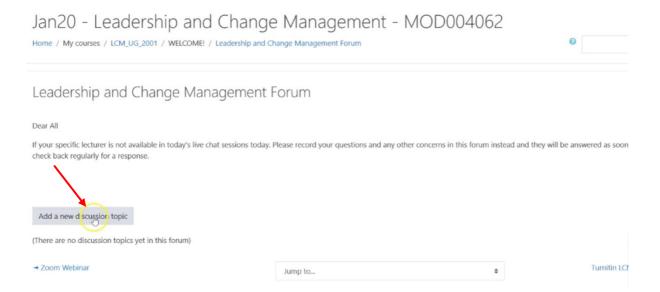

Step 3

Next type in your question and the subject.

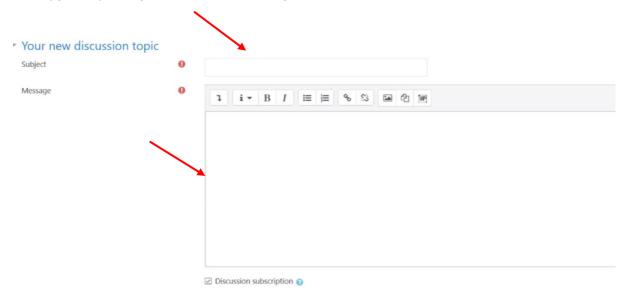

It is important, that once you send the question you keep going back to check if any answers have been given to your question.

## **Zoom Webinars**

#### Step 1

To be able to use the webinars, first you will have to go to <a href="https://zoom.us">https://zoom.us</a> and set up an account.

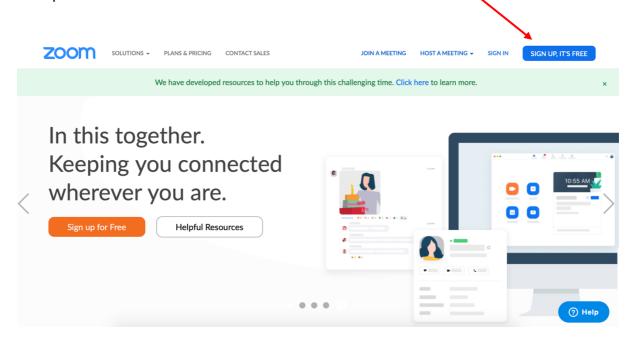

#### Step 2

You will sign in with your student email address and set up a password. It will then send you confirmation to your student email that you need to click on to set up the account.

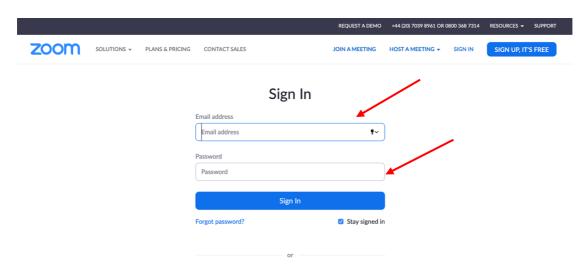

Step 3
Once you've done that you can start your test meeting.

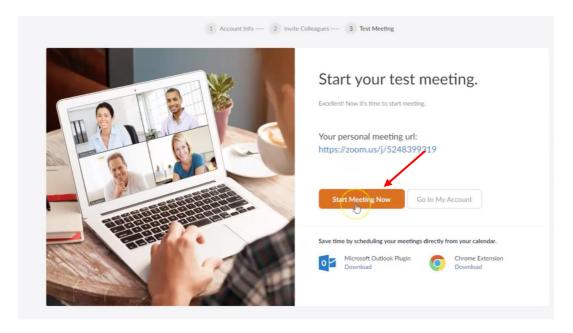

You will be able to decide if you want to use the built-in mike or headphones and if you want to join with your camera on or off.

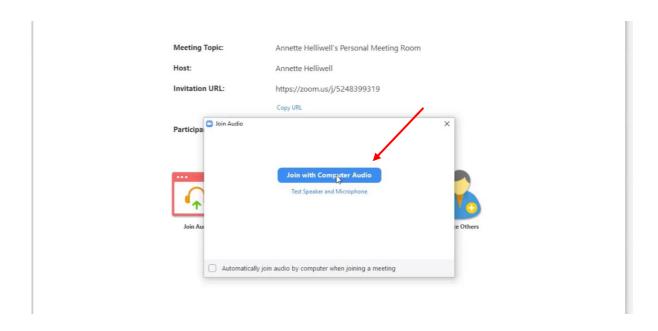

There is also an option to share screen, so you can see either your tutor or what they're sharing a PowerPoint presentation or video.

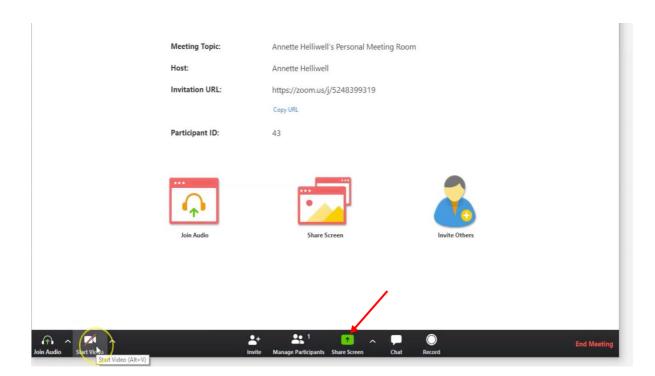

#### Step 6

The Zoom Webinar will be available on your module page.

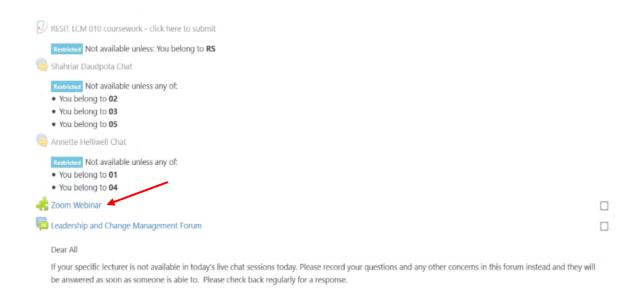

Your lecturer will set up the webinar and there will be a link in 'Upcoming Meetings' that leads you to it. You can enter the meeting when the link is active.

Jan20 - Leadership and Change Management - MOD004062

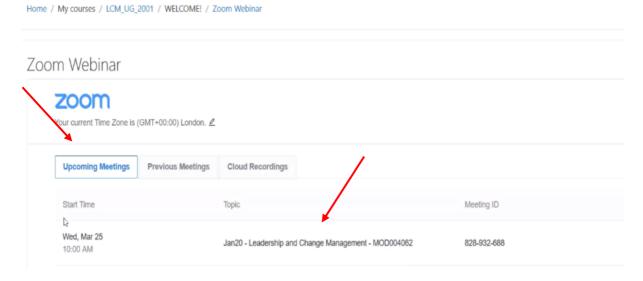

#### Step 8

Home / My courses / LCM\_UG\_2001 / WELCOME! / Zoom Webinar

The other useful tab is 'Previous Meetings'. If you click on that, you will be able to go back and listen to what you and your lecturer said during that meeting.

Jan20 - Leadership and Change Management - MOD004062

Zoom
Your current Time Zone is (GMT+01:00) London

Upcoming Meetings Previous Meetings Cloud Recordings

Start Time Topic

Wed, Apr 22
2:00 PM Colin Plant's group zoom meeting Wednesday

The following are 10 of the most important rules for interacting with other students and your lecturer during the webinar:

- 1. Log in to Zoom a few minutes early. Depending on the webinar that is held, you may get locked out if you log in late (i.e. 15 minutes).
- 2. When logging in, make sure your microphone is on mute. Doing so will reduce audio feedback and avoid annoying other students.
- 3. Remove distractions, such as background noise i.e. television, music, mobile phone. Background noise can be very disturbing and cause other students to zone out.
- 4. Avoid walking around using the webinar. Using the bathroom or going to the kitchen to make a drink or get something to eat can be very distracting and will disturb other students.
- 5. Find a quite space where you will not be interrupted.
- 6. Do not use the Webinar as your personal chat room to catch up with other students.
- 7. Your webinar is your time to interact with your lecturer and other students.
- 8. Avoid giving your login to other students to join your class webinar
- 9. Try to avoid speaking over or interrupting the speaker. Practice making notes or writing your points down for you to remember later.
- 10. Avoid logging in to Zoom using a mobile phone. Depending on your device, the size of the screen space can reduce your ability to use the online functions correctly.
- 11. Speak calmly and try not rush. Remember other students may have a contribution to make therefore, please be sensitive to others.

Should you have any questions, please contact the iCentre:

Live Chat https://london.aru.ac.uk/

<u>iCentre@london.aru.ac.uk</u>

0207 400 6789